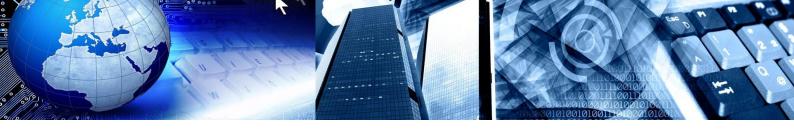

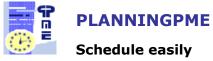

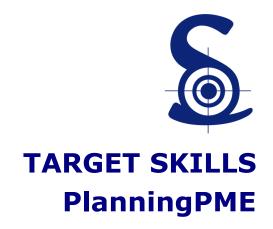

# List of the evolutions PlanningPME

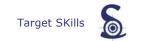

Copyright © 2002-2012 TARGET SKILLS. All rights reserved.

TARGET SKILLS believes the information in this publication is accurate as of its publication date. The information is subject to change without notice.

THE INFORMATION IN THIS PUBLICATION IS PROVIDED "AS IS". TARGET SKILLS MAKES NO REPRESENTATIONS OR WARRANTIES OF ANY KIND WITH RESPECT TO THE INFORMATION IN THIS PUBLICATION AND SPECIFICALLY DISCLAIMS IMPLIED WARRANTIES OF MERCHANTIBILITY OR FITNESS FOR A PARTICULAR PURPOSE.

No part of this publication may be reproduced, transmitted, transcribed, stored in a retrieval system or translated into any language in any form or by any means without the written permission of TARGET SKILLS.

All trademarks herein are the sole property of their respective owners.

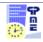

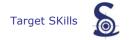

# **List of the evolutions PlanningPME**

### **Table of Contents**

| VERSION 4.1    | 3 |
|----------------|---|
| VERSION 4.0.6  | 3 |
| VERSION 4.0.4  |   |
|                |   |
| VERSION 4.0.3  |   |
| VERSION 4.0.2  |   |
| OLDER VERSIONS | 7 |

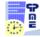

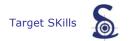

#### Version 4.1.

| Version | Evolutions                                                                                                    | More                                                                                                    |
|---------|----------------------------------------------------------------------------------------------------|----------------------------------------------------------------------------------------------------|
| 4.1     | - Indicators: The indicators show real-time calculated                                                                                                    | Ma                                                                                                    |
|         | data based on the information contained within the                                                                                                    |                                                                                                    |
|         | schedule. They are displayed as lines, columns over a                                                                                                    |                                                                                                    |
|         | daily, weeekly or monthly view. Read the tutorial                                                                                                    |                                                                                                    |
|         | - <b>History/Tracking improved:</b> : You can now define a new kind of monthly recurrence: For example, you can create a meeting every first Monday of the month | No.   No.  |
|         | - Order your resources directly on the screen :You                                                                                                    | **************************************                                                                                                    |
|         | can now order your resources on the screen with a Drag and Drop.                                                                                                 |                                                                                                    |
|         | - Monthly recurrence : You can now define a new kind of                                                                                                    |                                                                                                    |
|         | monthly recurrence: For example, you can create a meeting every first Monday of the month.                                                                       |                                                                                                    |
|         | - Possibility to create customised data on the main                                                                                                    | Marie   Marie   Mari |
|         | tab:: You can now create additional fields on the general                                                                                                    |                                                                                                    |
|         | tab of the tasks, clients and resources window.                                                                                                    | To 0                                                                                                    |
|         | - Quick View of the extra fields on a new column: It                                                                                                    |                                                                                                    |
|         | is now possible to display the content of the extra fields on                                                                                                    | 00 mm                                                                                                    |
|         | a new column for Resources, Clients and Projects.                                                                                                    | 10 10 10 10 10 10 10 10 10 10 10 10 10 1                                                                                                    |
|         | - <b>Define a departmnet per project</b> : Filtering by                                                                                                    |                                                                                                    |
|         | department, only projects associated to this department will be displayed on the drop down list.                                                                 |                                                                                                    |

#### **Version 4.0.6.**

| Version | Evolutions                                                                                                    | More                                                                                                    |
|---------|----------------------------------------------------------------------------------------------------|----------------------------------------------------------------------------------------------------|
| 4.0.6   | - <b>New kind of tasks : Assignments:</b> Define where your employees work each day and assign appointments within this assignment.               | Para Street Manager Manager Ma |
|         | - <b>Notifications in PlanningPME:</b> : Be informed at a glance of the last changes on your planning via badges or notifications on the toolbars | Internal   Internal    |

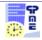

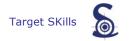

#### **Version 4.0.4.**

| Versions | Date        | Evolutions                                                                                                    | More                                                                                                    |
|----------|-------------|----------------------------------------------------------------------------------------------------|----------------------------------------------------------------------------------------------------|
|          | <u>nt</u>   |                                                                                                    |                                                                                                    |
|          |             | - <b>Refresh the planning with F5</b> : You can now refresh the planning pressing the key F5                                                                                                    |                                                                                                    |
| 4.0.4    |             | - Fast search and display of specific items: Via the fast search zone at the top of the planning, when you type the label, the lines are filtered and only specific items are displayed.                                            | For the two two facts tank   Subsequent toward   For Total   The Total   The Total   The Total   The Total   Total   T |
|          | 06-<br>2011 | - Send an Outlook invitation: From PlanningPME, you now have the possibility to send an Outlook invitation while creating a new task.                                                                                               |                                                                                                    |
|          | 2011        | - Tasks notifications when the application runs on the background: On the new version, when PlanningPME is not the main working window opened, instead of opening PlanningPME as the first window, you now have some notifications. | PlanningPME X Beginning: 19/05/2011 End: 20/05/2011 Task: Training                                                                                                    |
|          |             | <ul> <li>Workload notifications with colored buttons: You now<br/>have color codes in order to know the workload of your<br/>resources.</li> </ul>                                                                                  | ment 0                                                                                                    |
|          |             |                                                                                                    |                                                                                                    |

| Versions | Date            | Evolutions                                                                                                    | More                                                                                                    |
|----------|-----------------|----------------------------------------------------------------------------------------------------|----------------------------------------------------------------------------------------------------|
|          | <u>Download</u> | the list of the evolutions of version 4.0.4 on a PDF form                                                                                                    | <u>nat</u>                                                                                                    |
| 4.0.4    | 02-2011         | - Improvements of the e-mail sent from PlanningPME to Outlook: Select the object of the email sent, Attach a file to the email sent, Open the email on Outlook before sending it, send an Outlook invitation  - Search for a project a glass icon like for clients: When creating a new task, you can now search by the project name directly from a search window. |                                                                                                    |
|          |                 | - Transfer to live web pages your planning via<br>the HTML visualisation feature: Now, for clients<br>with our support contract silver, it is possible to<br>transfer the view of the planning directly to live web<br>pages on Target Skills website.                                                                                                    | The state of the state of the s |

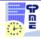

| - New! Have your database hosted on Target Skills servers: If you want Target Skills to host your database and assume the full maintenance on your system, you can now have your database hosted on our server. We invite you to contact your sales contact in order to have more information. |  |
|----------------------------------------------------------------------------------------------------|--|
| - Extra fields shown in the List View: You can now select extra fields on the list view on PlanningPME from the menu Data -> Description -> List                                                                                                    |  |

| Versions | Date                                                               | Evolutions                                                                                                    | More           |  |
|----------|--------------------------------------------------------------------|----------------------------------------------------------------------------------------------------|----------------|--|
|          | Download the list of the evolutions of version 4.0.4 on a PDF form |                                                                                                    |                |  |
| 4.0.4    |                                                                    | - <b>Tasks templates</b> : Create your own tasks templates. A tasks template is a list of tasks with different durations and linked information like delay between tasks. |                |  |
|          | 11-2010                                                            | - <b>Tasks tracking</b> : You can now follow up easily all creations, modifications and deletions done by your users for each tasks created.                              | Vitar v v      |  |
|          |                                                                    | - <b>Statistics improved</b> : You now have total of hours on the statistics window and count of resources                                                                | 1              |  |
|          |                                                                    | - <b>Mandatory fields to be filled out</b> : It is now possible to put some standard fields as the task label or the project name as mandatory.                           | E E :: '       |  |
|          |                                                                    | - <b>Search clients on extra fields</b> : Possibility to search for a customer on extra fields while creating a task                                                      | None See 29 Or |  |
|          |                                                                    | - <b>Description of the comments in Outlook</b> : You can select the fields you want to have on the comments while synchronizing your tasks with Outlook.                 |                |  |

### Version 4.0.3.

| Versions | Date                                                                 | Evolutions                                                                                 | More |
|----------|----------------------------------------------------------------------|--------------------------------------------------------------------------------------------|------|
|          | Download the list of the evolutions of version 4.0.3 on a PDF format |                                                                                            |      |
| 4.0.3    | 04-2010                                                              | - <b>Display of the planning improved</b> New icons, new drop down list to change the view | •    |

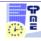

| - <b>Filter of the planning by resource</b> : A new filter allows you to filter the planning per resource                                                                                                    | • |
|----------------------------------------------------------------------------------------------------|---|
| - Intuitive typing of the tasks label                                                                                                    |   |
| - <b>Number of visible lines on the planning board</b> From the menu Depuis le menu Tools -> Options -> View, select the number of lines you want to display on the screen. This setting is now customised per user. |   |
| - <b>List View:</b> New view with the listing of all your tasks on the period of time displayed.                                                                                                    | • |
| <ul> <li>Icons PlanningPMEHTML: Following icons are<br/>now displayed: lock, overload, tasks links.</li> </ul>                                                                                                    |   |

| Versions | Date                             | Evolutions                                                                                                    | More |  |
|----------|----------------------------------|----------------------------------------------------------------------------------------------------|------|--|
|          | Documentation PlanningPME Viewer |                                                                                                    |      |  |
| 4.0.3    | 12-02-2010                       | - <b>New product PlanningPME Viewer:</b> PlanningPME Viewer is available as reading licences that allow you to visualise the last updated planning. |      |  |

| Versions | Date        | Evolutions                                                                                                    | More       |
|----------|-------------|----------------------------------------------------------------------------------------------------|------------|
|          | Download th | e list of the evolutions of version 4.0.3 on a PDF form                                                                                                    | <u>nat</u> |
|          |             | <ul> <li>Customisation of the planning: Each user will<br/>be able to customise the planning board. Discover<br/>new functions from the menu Tools -&gt; Options -&gt;<br/>User</li> </ul>                    | <b>Q</b> . |
|          |             | <ul> <li>Link project-client: For a better visibility,<br/>display on the planning only projects related to a<br/>client. If you filter by client, only projects<br/>associated will be displayed.</li> </ul> | <b>Q</b> . |
| 4.0.3    | 12-10-2009  | - Force the creation of a task even if the resource is already busy or not skilled: Before, you were not allowed to create tasks if a resource was not skilled or was already busy. Now, you have the choice! |            |
|          |             | - <b>Select fields in the automatic email:</b> While creating a task, you can send emails to the resource and / or client concerned. Now, you can also select the information you want to send in the email!  |            |
|          |             | - Daily and Weekly printing coloured: DWhen printing the daily or weekly schedule from the                                                                                                    |            |

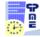

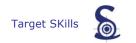

| menu "Print", the tasks are now coloured with the colour you selected to display your tasks.                                                                                                    |  |
|----------------------------------------------------------------------------------------------------|--|
| <ul> <li>Outlook Exchange synchronisation For a<br/>better visibility, display on the planning only<br/>projects related to a client. If you filter by client,<br/>only projects associated will be displayed.</li> </ul> |  |
| Visualise on a map your interventions to your clients sites! : Select the map view and check the interventions of your resources to your clients sites on a map.                                                          |  |

#### **Version 4.0.2.**

| Versions | Date           | Evolutions                                                                                                    | More       |
|----------|----------------|----------------------------------------------------------------------------------------------------|------------|
|          | Downloa        | d the list of the evolutions of version 4.0.2 on a PDF form                                                             | <u>nat</u> |
|          | 23-03-<br>2009 | - <b>Outlook synchronisation</b> : Synchronise your tasks and appointments <b>automatically</b> in a bidirectional way. |            |
|          |                | - <b>Performances:</b> Follow performances of PlanningPME                                                               | •          |
| 4.0.2    |                | - <b>Project function:</b> Possibility to assign a colour, to hide a project                                            | •          |
|          |                | - Separate Multi-resources tasks                                                                                        | •          |
|          |                | - <b>Task Description</b> : Fields displayed are now adapted to each view                                               | •          |
|          |                | - <b>But Also:</b> Departments creation, Selection Mode improved, Better visualisation of linked tasks via an icon. "   |            |

#### **Older versions**

| Versions                                                             | Date           | Evolutions                                                                                                  | More |  |
|----------------------------------------------------------------------|----------------|----------------------------------------------------------------------------------------------------|------|--|
| Download the list of the evolutions of version 4.0.2 on a PDF format |                |                                                                                                    |      |  |
| 4.0.2                                                                | 01-10-<br>2008 | - <b>New graphic interface</b> with new icons and an easier way to switch the views.                        | •    |  |
|                                                                      |                | - Reminder for a task depending from a date: From now on, you can activate a reminder by specifying a date. |      |  |

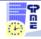

| П   | П         |                                                                                                    |                      |
|-----|-----------|----------------------------------------------------------------------------------------------------|----------------------|
|     |           | <ul> <li>Task dependencies: From now on, you can link two events together.</li> <li>Option to activate in the menu Tools -&gt; Options -&gt; Task</li> </ul>                                                                                                    |                      |
|     |           | - Search for Availability button from the task window: You have the possibility to search for the availability of a resource directly from the task window. Option to activate in the menu Tools -> Options -> Task Option to activate in the menu Tools -> Options -> Task                                      |                      |
|     |           | - The search for resources, clients and projects has been enhanced. "                                                                                                    | •                    |
|     |           | - <b>Adding Customised Filters</b> : Creating additional fields of the type "Choice", you can activate up to 4 additional filters related to resources, clients, projects or tasks.                                                                                                    |                      |
|     |           | - The sub-project and category fields are available in "Description Task": You can now display within the task, the name of the sub project and sub category.                                                                                                    |                      |
| Dow | nload the | e list of the evolutions of version 4.0.0 on a PD                                                                                                    | F format             |
|     |           | - <b>Print of the weekly schedule</b> : You can display the weekly schedule per resource with the same model as the daily schedule The fields printed are those specified in the menu Data -> Description Task -> Printing                                                                                       |                      |
|     |           | - <b>Search for availability</b> : You can search for available resources on a given period specifying the beginning and the end date                                                                                                    | 1                    |
| 4.0 | 01-04-    | - Creation Mode / Selection Mode: better information with a check box telling on which mode you are                                                                                                    |                      |
| 4.0 | 2008      | - For IT specialists: Launching of PlanningPME with criteria: Ex1: planningpme /date=1/1/2009 /filter=Administratif /planning=Mensuel /view=resource /[champ sup]=[value]. Ex2: planningpme /base=Driver={Oracle dans O raHome92};DBQ=PLANNING;UID=PLANNING; PWD=PLANNING /oledb=1 /schema=PLANNING. /fr=0 /us=0 | Page<br>Installation |
|     |           | - "Search" function: While searching a task on the field "Task", the search is also on additional                                                                                                    | TACard 11            |

|       |                | fields.                                                                                                |                  |
|-------|----------------|----------------------------------------------------------------------------------------------------|------------------|
|       |                | The search is possible on the field "Project"                                                          |                  |
|       |                | You can copy/paste results                                                                             |                  |
|       |                | - Reminder with a date and a time: Now you                                                             |                  |
|       |                | can activate a Reminder for every task by                                                              |                  |
|       |                | specifying a task and an hour.                                                                         |                  |
|       |                | <ul> <li>Number of the week displayed on the<br/>calendar: You can select the number of the</li> </ul> |                  |
|       |                | week on the calendar to schedule a meeting.                                                            | E <u>cara 7</u>  |
|       |                | - Creation of customized filters: You can                                                              |                  |
|       |                | apply customized filters and cancel them in one clic.                                                  | ¹ <u>aCard 7</u> |
| 4.0   | 01-03-<br>2008 | - <b>Description Task, Printing, Pop up</b> : Select the fields displayed for each destination.        | taCard 2         |
|       |                | - Resource of the type "To Plan": small Tasks                                                          |                  |
|       |                | are now displayed al along the planning board for a better visualization.                              | ¹a <u>Card 1</u> |
|       |                | - Scripts execution: A tab named "Integration"                                                         |                  |
|       |                | was added in the menu Tools -> Options in order to execute scripts while launching and charging        | <b>a</b> Card 14 |
|       |                | PlanningPME.                                                                                           |                  |
|       |                | - Optimisation of the planning visualization:                                                          |                  |
|       |                | Possibility to add customized hatchings creating                                                       |                  |
|       |                | them from Data -> Category of Task                                                                     |                  |
|       |                | - <b>Project function</b> : Possibility to create sub-                                                 |                  |
| 4.0   | 15-12-<br>2007 | projects. Function to activate from the menu Tools -> Options -> Task                                  | <u> </u>         |
|       | 2007           | - <b>Filters</b> : Possibility to hide resources and clients                                           |                  |
|       |                | from the global overview.                                                                              | Jan '            |
|       |                | - PlanningPMEHTML: The clients details now                                                             | Dard 13          |
|       |                | appear on the details of the tasks.                                                                    | e <u>caru 13</u> |
|       |                | - <b>Display</b> : Possibility to access to the Client card                                            |                  |
|       |                | directly from the Client View and to the Project Card directly from the Project View double            |                  |
|       |                | clicking on the left column on the planning                                                            |                  |
|       |                | board.                                                                                                 |                  |
|       | 01-10-         | - Additional Fields of the type "Client                                                                |                  |
| 3.9.8 | 2007           | <b>Equipment"</b> : Additional fields of the type "Client                                              |                  |
|       |                | Equipment" are now available in the task description in the reports and in                             | tand 8 €         |
|       |                | PlanningPMEHTML.                                                                                       |                  |
|       |                | - PlanningPMEHTML: Additional fileds of the                                                            |                  |
|       |                | type "Client Equipment" now appear on the tasks                                                        | <b>©</b> Card 13 |
|       |                | details if they are selected on PlanningPME.                                                           |                  |

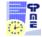

|       | 1      | 1                                                                                                    |                        |
|-------|--------|----------------------------------------------------------------------------------------------------|------------------------|
|       |        | - Switch the views: Possibility to change the                                                                                                    |                        |
|       |        | view from the menu View -> View in the                                                                                                    |                        |
|       |        | software or with shortcuts keys in order to                                                                                                    | ¹aCard 7               |
|       | 20-08- | display the schedule of the resources, the                                                                                                    |                        |
| 3.9.8 | 2007   | tasks, the clients or the projects.                                                                                                    |                        |
|       |        | - <b>Function In Use / Available</b> : Possibility to display only elements used or available on a given view.                                                                                           |                        |
|       |        | - <b>Mandatory additional fields</b> : You can specify wether an additional field is mandatory or not.                                                                                                   | taCard 8               |
|       |        | - Project function: Possibility to create                                                                                                    | 5010                   |
|       |        | additional fields in the Project window                                                                                                    | taland 8 table 1       |
| 3.9.8 | 02-04- | - <b>PlanningPMEHTML</b> : You can now send the view Task and Client for visualization                                                                                                    | ¹aCard 13              |
| 3.9.8 | 2007   | - PlanningPME Web Access: Version AJAX: Possibility to do drag and drop and fast typing of tasks and unavailabilities on the planning board. Ask for a personalized access to test the Web version!      | <b>a</b> Card          |
|       |        | - Selection mode improved: Go to the                                                                                                    | <mark>ta</mark> Card 2 |
|       |        | selection mode with a right click on a blank                                                                                                    |                        |
|       |        | space of the screen. Select several tasks in                                                                                                    |                        |
|       |        | one time on the planning board and move                                                                                                    |                        |
|       |        | them. If you made a mistake, cancel the                                                                                                    |                        |
|       |        | operation with a CTRL + Z !                                                                                                    |                        |
| 3.9.8 | 01-12- | - <b>Pivot Table</b> : For your reports with Excel Pivot tables, you can make statistics on night hours, days hours and publid holidays.                                                                 |                        |
|       | 2006   | - <b>E-mail sending</b> : Possibility to have several persons in copy while sending an email. You just need to separate the email addresses with comma ":" from the menu Tools -> Options -> Mailing Box |                        |
|       |        | - <b>Printing</b> : Possibility to print the operational schedule per client                                                                                                    | ¹aCard 9               |
|       |        | - <b>PlanningPMEHTML</b> : Additional fields created from the menu Data -> Additional fields now appear when opening the details on a task from HTML pages generated from the planning.                  | DCard 13               |

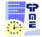

|               |                | Tuneling, Doclary of the same of the same                                                                                                    | 1                 |
|---------------|----------------|----------------------------------------------------------------------------------------------------|-------------------|
|               |                | - <b>Tracking</b> : Backup of the name of the person who created and last modified a task with the date and time.                                                                                           |                   |
|               |                | - <b>Days Off</b> : Possibility to count half days for Holidays and Days Off.                                                                                                    | ¹a <u>Card 6</u>  |
|               |                | - <b>Excel reports</b> : Update of the reports created with the pivot tables                                                                                                    | ቴ <u>Card 10</u>  |
| 3.9.8         | 22-06-<br>2006 | - <b>Users rights</b> : Possibility to choose for each user the departments he can visualize or access                                                                                                    | taCard 12         |
|               |                | - <b>Recurrence</b> : Possibility to get out of the recurrence several tasks on a given period                                                                                                    | ¹a <u>Card 2</u>  |
|               |                | - <b>Display</b> : Possibility to hide some resources on your screen.                                                                                                    | ¹ <u>aCard 1</u>  |
|               |                | - <b>Resources order</b> : Possibility to order resources via a drag and drop from the menu Data -> Resource                                                                                                |                   |
|               |                | - Scale time: Visualization on several years                                                                                                    | taCard 7          |
|               | 27-02-<br>2006 | - <b>Search for availability</b> : Search for a resource available from a precise date and hour                                                                                                    | ¹aCard 11         |
| 3.9.7         |                | - <b>Automatic email</b> : possibility to send a copy on a specified email address while sending an email                                                                                                   |                   |
|               |                | - <b>Printing</b> : Print on several pages selecting the number of tasks per page                                                                                                    | ¹a <u>Card 9</u>  |
| Web<br>Access | 01-10-<br>2005 | Launch of <b>PlanningPME Web Access</b>                                                                                                    | ¹à <u>Card</u>    |
|               |                | - <b>Users rights</b> : Give a login and a password to each user and give their access to the schedule precisely                                                                                            |                   |
| 3.9.7         | 08-09-<br>2005 | - <b>The Search function:</b> A powerful sergh engine that will help you find out your tasks.                                                                                                    | 11 <u>Card 11</u> |
|               |                | - <b>Billing:</b> Give the beginning and end hours of a task and its hourly cost: PlanningPME will edit the total amount to invoice to your client.                                                         | ¹ <u>Card 3</u>   |
|               |                | - Choose the <b>y-axis</b> : Click on the blue link at the top of the y-axis.                                                                                                    | <u> </u>          |
| 3.9.7         | 10-05-<br>2005 | - <b>Print a task</b> : Assign a task, an intervention to a resource and print it or send it by email on a PDF file.  As a specific developement, we can customize this mission sheet from your Word model. | taCard 9          |
|               |                | - Assign rapidly resources into <b>departments</b> .                                                                                                    | ¹aCard 1          |

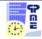

|       |                | Create your departments and assign resources in departments. Then, filter the schedule and have only on department displayed                                            |                   |
|-------|----------------|----------------------------------------------------------------------------------------------------|-------------------|
|       |                | - Choose the first day of the week.:<br>Customize the schedule selecting the first day of<br>the week.                                                                  | ¹aCard FP         |
|       |                | - <b>Rename fileds</b> : client, resource, department and project.                                                                                                    | 1 <u>aCard 16</u> |
|       |                | - Task not proportional to hours: All the tasks will appear on the entire day whatever their duration.                                                                  | ¹àCard 3          |
|       |                | - Creation of the <b>project filter</b> : Filter the schedule in function of your projects!                                                                             | ta <u>Card 7</u>  |
| 3.9.6 | 18-02-<br>2005 | - <b>Printing ratio</b> : Customize the printing with the zoom.                                                                                                    | ta <u>Card 9</u>  |
|       |                | - Forbid the creation and modification of tasks prior to a certain day.: Choose a date and it will not be possible to delete tasks or unavailabilities prior to a date. | ቴ <u>Card FP</u>  |
|       |                | - <b>Your logo</b> on the schedule. Put your logo on a .bmp format from the menu Tools -> Options -> General                                                            | ¹àCard FP         |
|       |                | - PlanningPME is compatible with Outlook:<br>Synchronise your tasks from PlanningPME to<br>Outlook                                                                      | <b>a</b> Card 15  |
| 3.9.5 | 11-10-<br>2004 | - <b>Give a duration to your task</b> : For each task, you can now give a beginning date and a duration in hours or days.                                               | ¹àCard 2          |
|       |                | - Create all kinds of <b>reports</b> sending your data to <b>Excel</b> Pivot Table.                                                                                     | <u> </u>          |
|       |                | - Integrate PlanningPME to your information                                                                                                    |                   |
|       |                | system Creation, Updates and deletion of                                                                                                    |                   |
| 3.9.4 | 30-08-         | resources, clients, tasksModel Object                                                                                                    | <b>a</b> Card 14  |
|       | 2004           | PlanningPME COM.                                                                                                    |                   |
|       |                | - Try PlanningPME on the following                                                                                                    |                   |
|       |                | databases:My-SQL, SQL Server, Oracle                                                                                                    |                   |
| 3.9.4 | 16-06-         | - Insert <b>equipments linked to your clients</b> : machines, cars                                                                                                    | ¹aCard 8          |
| 3.3.4 | 2004           | - <b>Lock the tasks</b> : If you are identified on PlanningPME, you will be able to lock tasks and                                                                      | ¹aCard 12         |

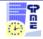

|       |                | know who locked tasks.                                                                                                    |                  |
|-------|----------------|----------------------------------------------------------------------------------------------------|------------------|
|       |                | - The beginning date of <b>days off</b> is now customizable.                                                                                  | ¹à <u>Card 6</u> |
|       |                | <ul> <li>Client import: Clients are now updated on the<br/>clients list if the client number is the same.</li> </ul>                          | <b>¹</b> Card 14 |
|       |                | - The password of the <b>Access database</b> was deleted: you can now open PlanningPME with Microsoft Access.                                 |                  |
|       |                | - New <b>visualization modes</b> : Month, week, days. Schedule from 1 to 365 days.                                                            | ta <u>Card 7</u> |
| 3.9.3 | 23-03-<br>2004 | - <b>Customization of the task description</b> : Visualize on the schedule the information from the tabs you just created                     | taCard 8         |
|       |                | - <b>Display</b> more convenient: a red triangle appears on the task when a comment is on.                                                    |                  |
|       |                | - PlanningPME now has its own extension: .pp                                                                                                  |                  |
| 3.8   | 04-03-<br>2004 | - You can create schedule, open them easily                                                                                                   |                  |
|       |                | with PlanningPME double clicking on the files, copy and send your files by email.                                                             |                  |
|       | 29-01-<br>2004 | - <b>Slots</b> : Assign durations or hours to each resource.                                                                                  | 1aCard 1         |
| 3.7   |                | - <b>Advanced filter</b> : Filter your resources and your schedule in function of skills, tasks, clients                                      | taCard 7         |
|       |                | - <b>Task label</b> : The task display is now more readable and operational.                                                                  |                  |
|       |                | - Manage your shifts: 3*8, 2*12: Pre-define typical slots                                                                                     | taCard 2         |
| 3.5   | 08-12-<br>2003 | <ul> <li>Days Off: Have access to your employess<br/>number of days off for the previous or the<br/>current year.</li> </ul>                  | taCard 6         |
|       |                | - Copy/Paste the activities of a resource:<br>Copy/Paste the schedule of a resource to another                                                | ¹aCard 2         |
|       |                | - Work contracts : Give the work contract (Full                                                                                               |                  |
|       | 03-11-<br>2003 | time, Part time) - Select the beginning and                                                                                                   | <b>a</b> Card 1  |
| 3.4   |                | end date of the work contract                                                                                                    |                  |
|       |                | - <b>Days off and public holidays</b> : Change the colours: Customize the schedule display assigning colours to days off and publis holidays. | ¹a <u>Card 6</u> |

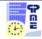

|     |                | - <b>Percentage of assignment</b> : Use a percentage of assignment for each task                                                | taCard 3          |
|-----|----------------|----------------------------------------------------------------------------------------------------|-------------------|
|     |                | <b>Client colours</b> : Customization of the schedule display giving a colout to a client                                       | ta <u>Card 5</u>  |
|     |                | Forbid the creation and modification of tasks prior to the current date                                                         | ¹a <u>Card FP</u> |
| 3.3 | 07-10-<br>2003 | Appearance XP on Window XP: the interface of PlanningPME is more friendly.                                                      |                   |
|     |                | <b>Slots per resource</b> : Customization of week hours for each resource                                                       | ¹aCard 1          |
|     |                | <b>Workload per resource</b> : Visualize the workload for each resource.                                                        |                   |
|     |                | <b>Tasks to plan</b> : For tasks to do but not scheduled yet: they will always be visible on the screen until they are assigned |                   |

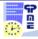